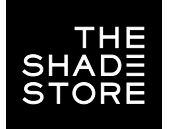

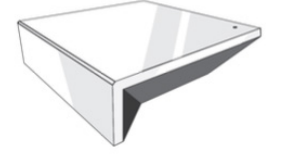

### THE SHADE STORE WIRELESS LINK OVERVIEW

Integration supports discrete window treatment control and features a two-way communication system that offers real-time window treatment position and battery level status. The hub supports ethernet cable (CAT 5) and wireless communication (2.4GHz) for home automation integration, using the RJ45 port conveniently located on the back of the hub. Each hub can support the integration of up to 30 window treatments.

### **OVERVIEW**

Control4 Version Required: 2.9.0 minimum Developer: annex4 Initial Release Date: 5/28/2019 Last Modified Date: 5/28/2019 Support Email: automate@rolleaseacmeda.com

*Note: For support of real-time updates the annex4 Link driver is required. [Click here](https://annex4.link/drivers/link) to find the driver.*

### HARDWARE INSTALLATION

- Install all window treatments at desired locations
- Connect the hub to The Shade Store V2 app
- Connect all window treatments to The Shade Store V2 app

# DRIVE INSTALLATION

- 1. Place the "Automate Pulse Hub" driver into the project.
- 2. Navigate to the Connections section and select the Network tab.
- 3. Enter the IP address of the Automate Pulse Hub.
- 4. Confirm that shades have been detected by looking at the Detected Drivers property.
- 5. For each shade that the "Automate Pulse Hub" has added to the connections add an "Automate Pulse Shade" driver to the project.
- 6. Bind the "Automate Pulse Shade" drivers to the "Automate Pulse Hub". A. Once the connection has been bound the driver will automatically populate shade properties.
- 7. Set the 'Shade Movement Type' to 'Move' or 'Rotate' to determine what the driver should control.
	- A. 'Move' will control basic shade movement.
	- B. 'Rotate' will control the motor rotation.
- 8. Run the 'Calibrate' action on the shade, this will prepare the driver to calculate the travel times of the shades. By doing this the driver will accurately display ramp rates for a better user experience.
- 9. Refresh Navigators.

*NOTE: Grayed out sections are part of the hub driver installation.*

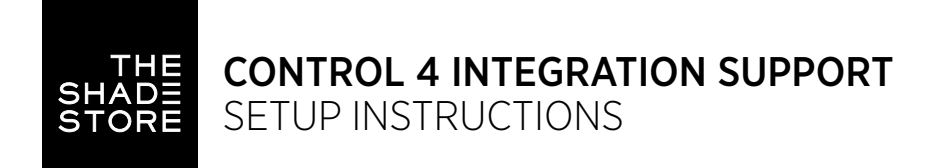

## STEP 1

Search the driver via 'Automate Pulse Hub 2' in the right window panel. Double click to add to a room.

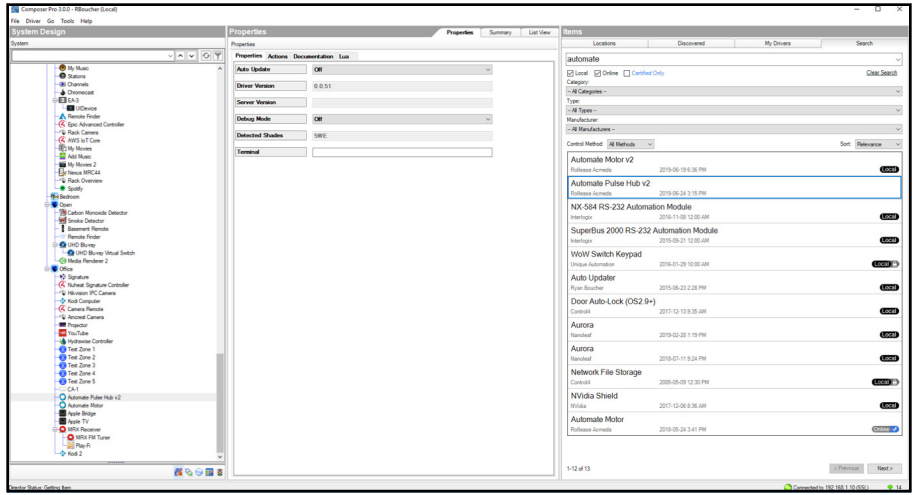

# STEP 2

Enter the IP address of the Automate Pulse Hub V2.

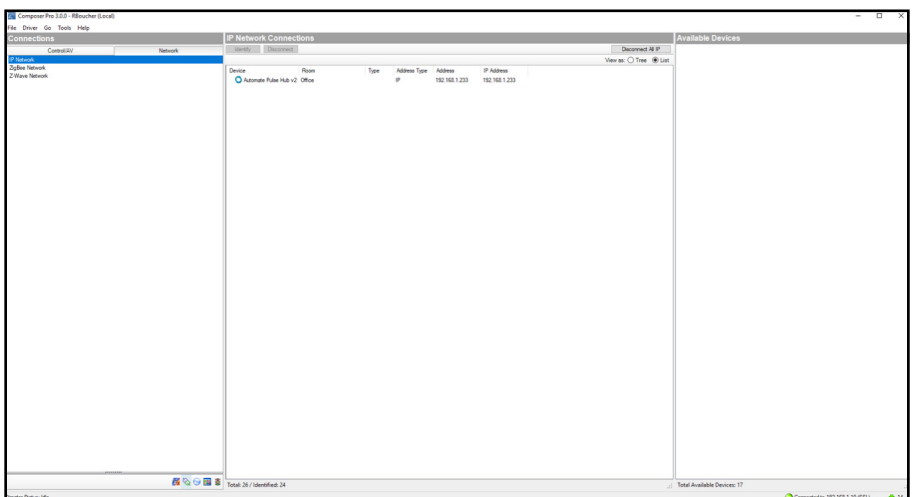

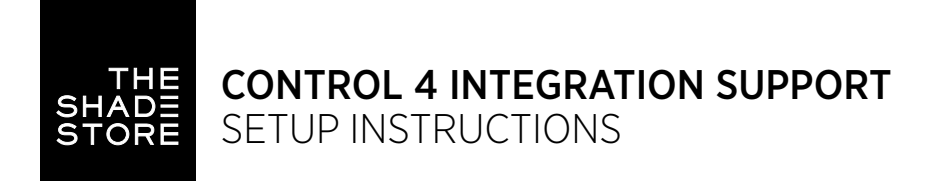

## STEP 3

The properties of the driver and discovered shade (5WE).

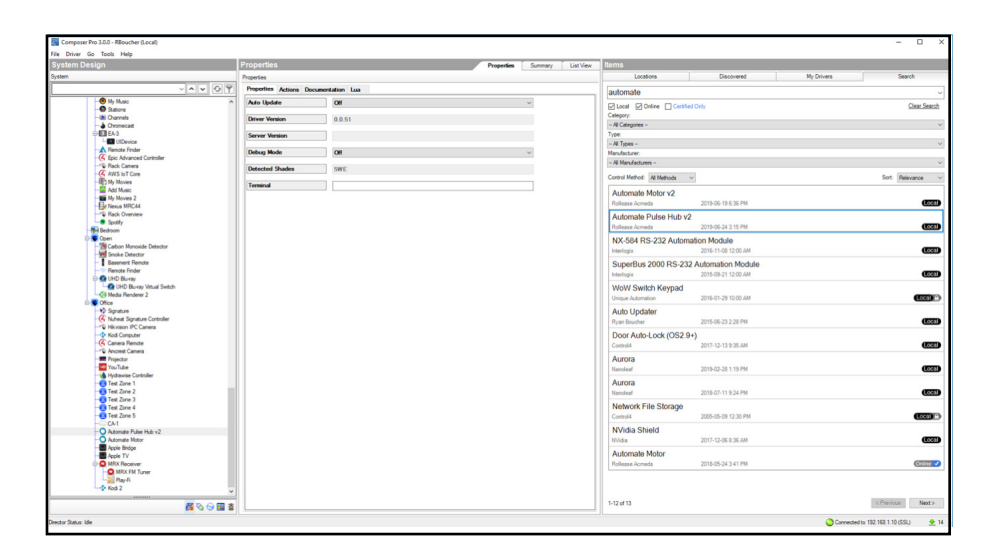

### STEP 4

Connect to the shade (5WE) to an 'Automate Motor' endpoint.

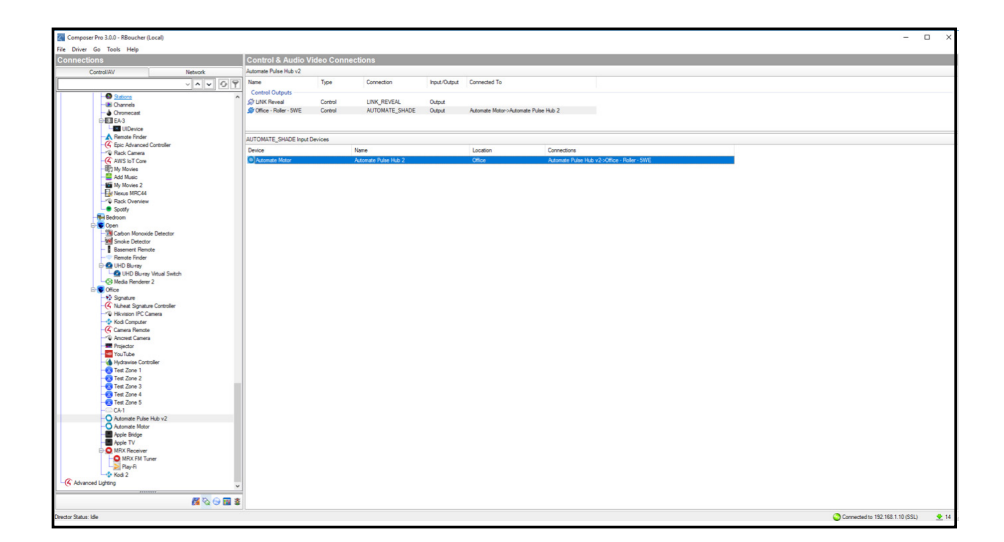

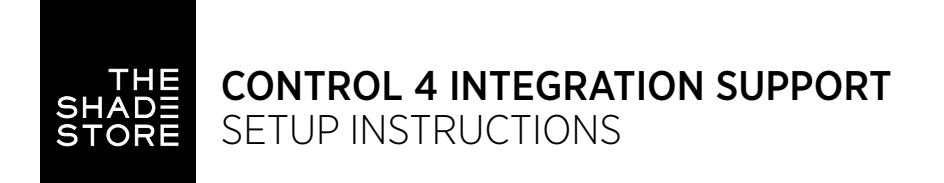

## STEP 5

Documentation available on the Composer Pro.

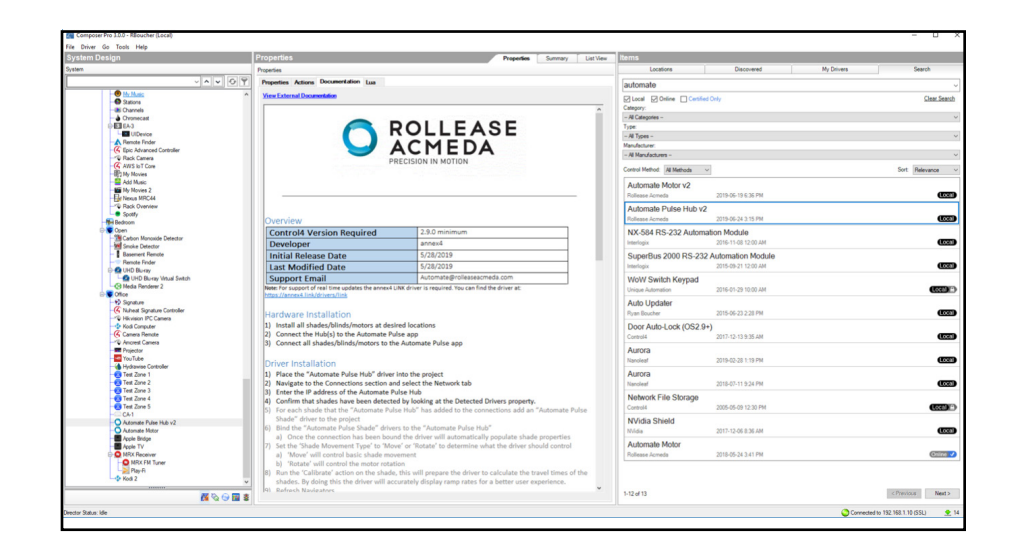

SETUP COMPLETE

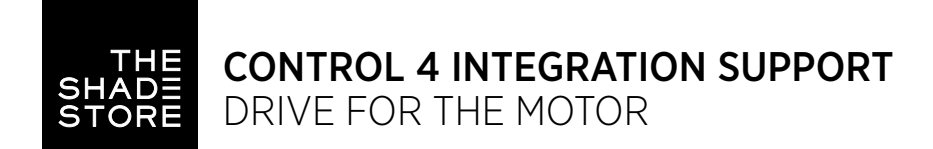

# SUPPORTED FEATURES

- Drag and drop installation
- Easy calibration of shade travel time
- Control of motor rotation and shade movement

## PROPERTIES

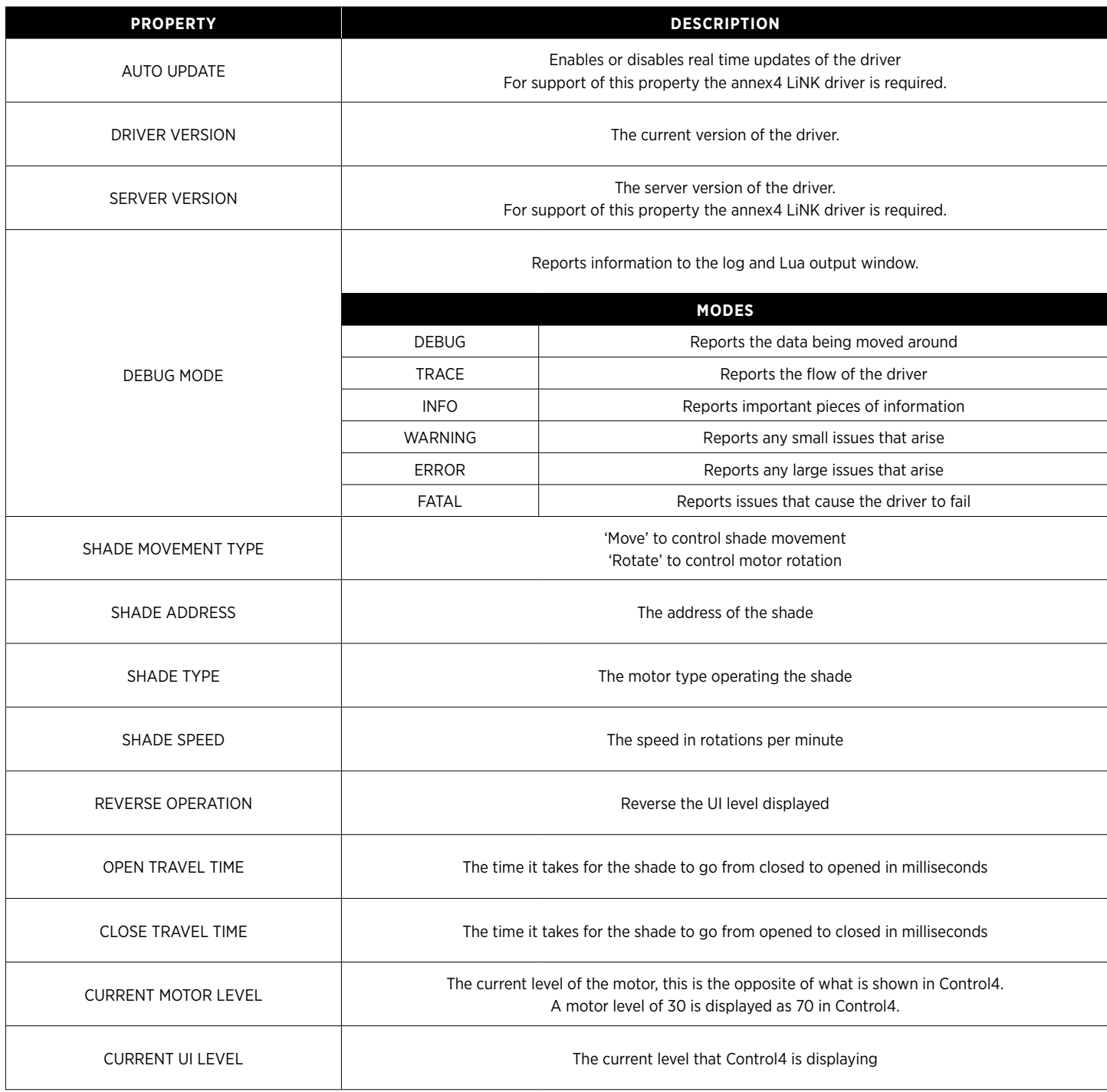

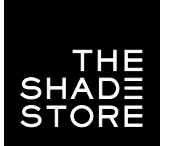

# ACTIONS

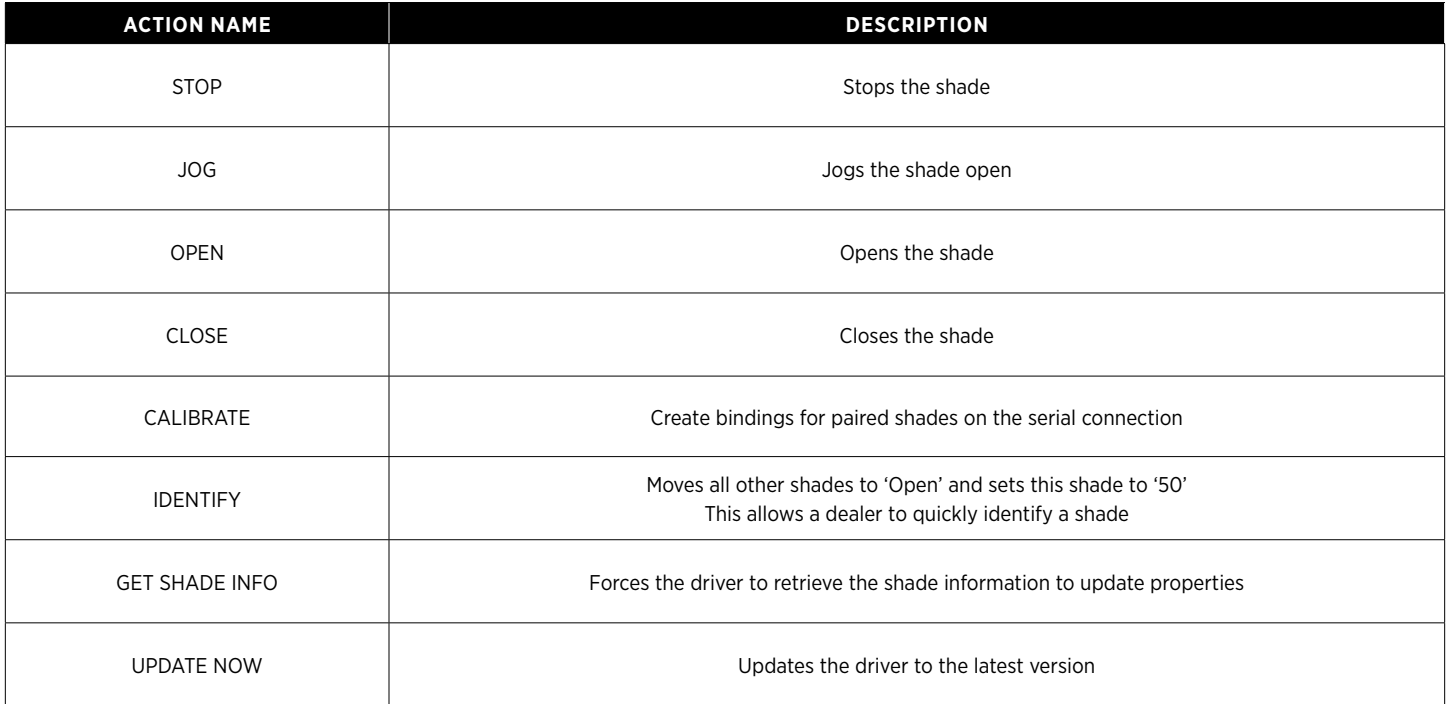

# CONNECTIONS

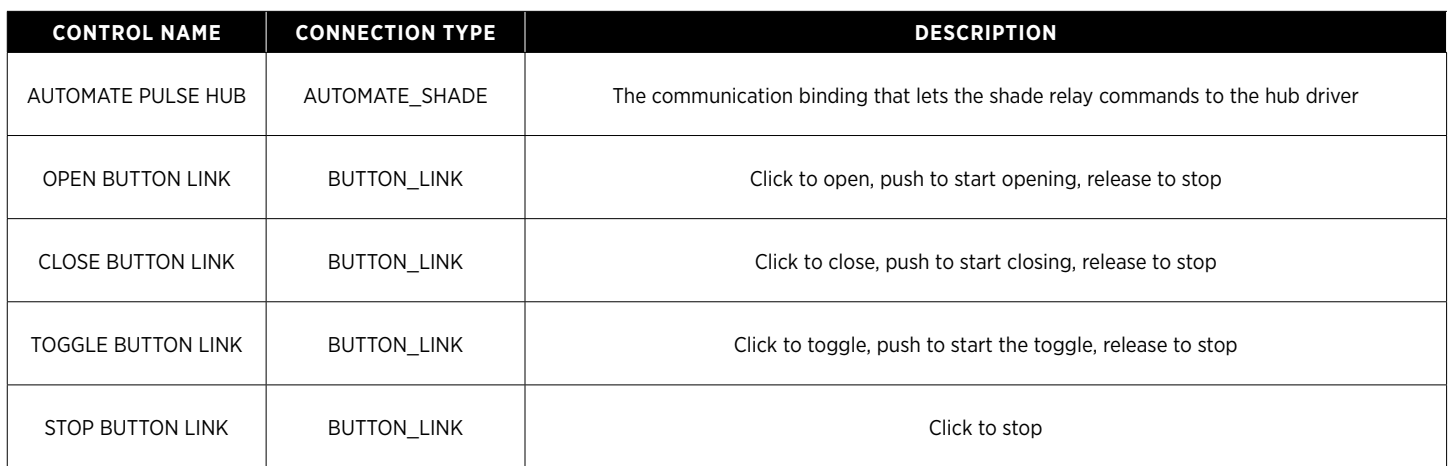

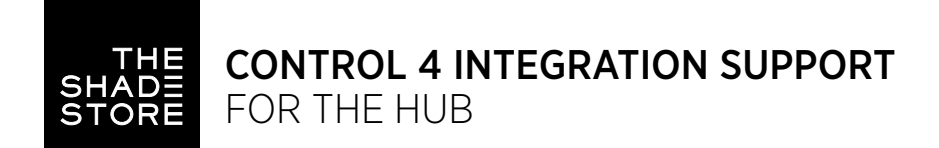

## SUPPORTED FEATURES

- Simple installation of the hub driver by connecting the network connection.
- Automatically calculates the travel time of the motors accurate to within 50ms.

### **PROPERTIES**

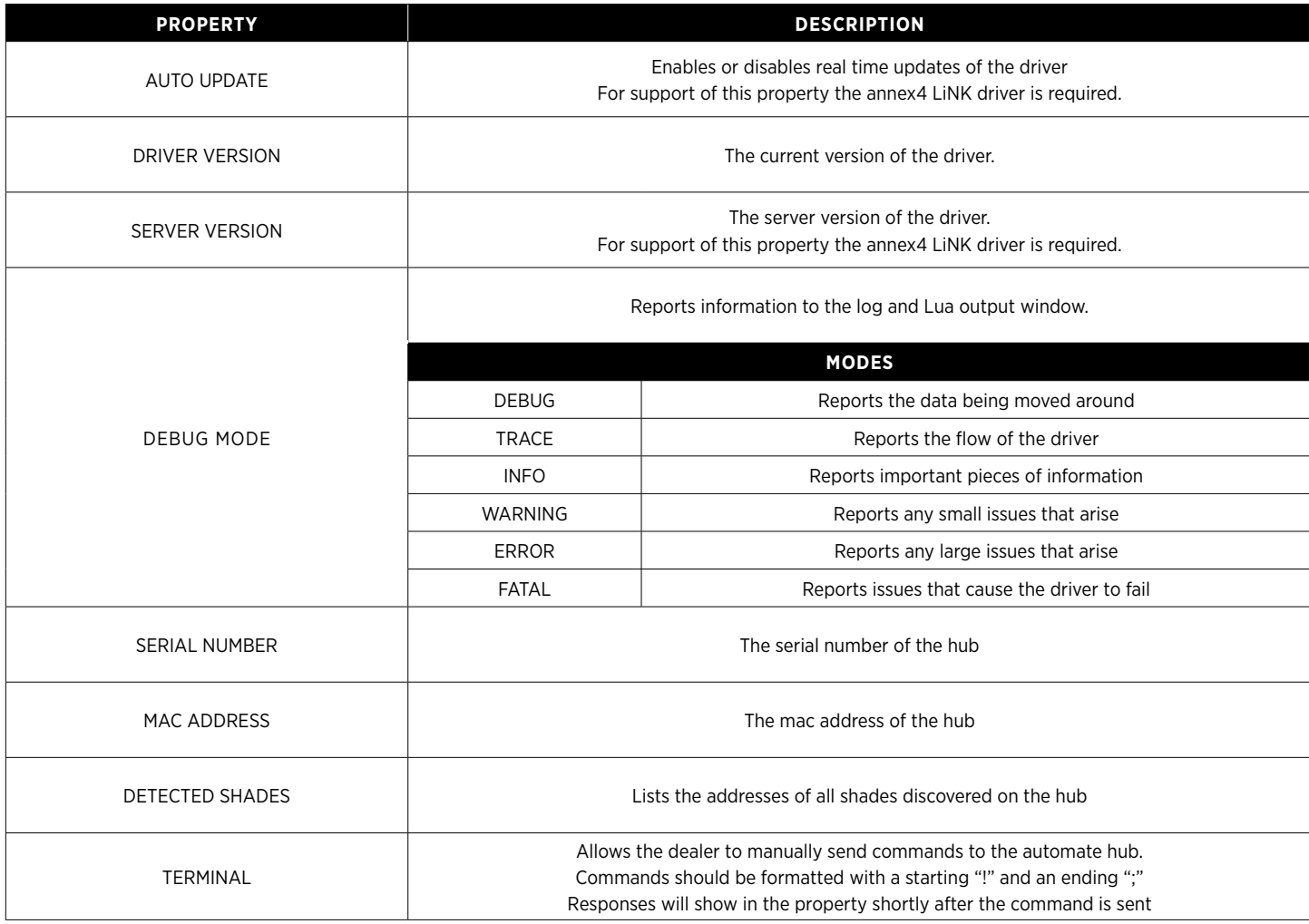

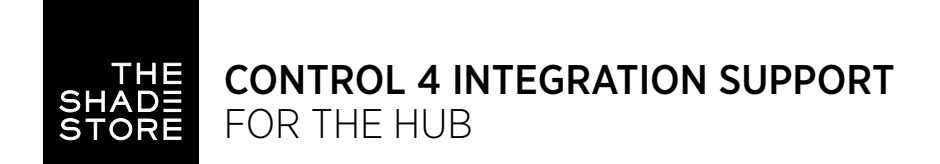

# ACTIONS

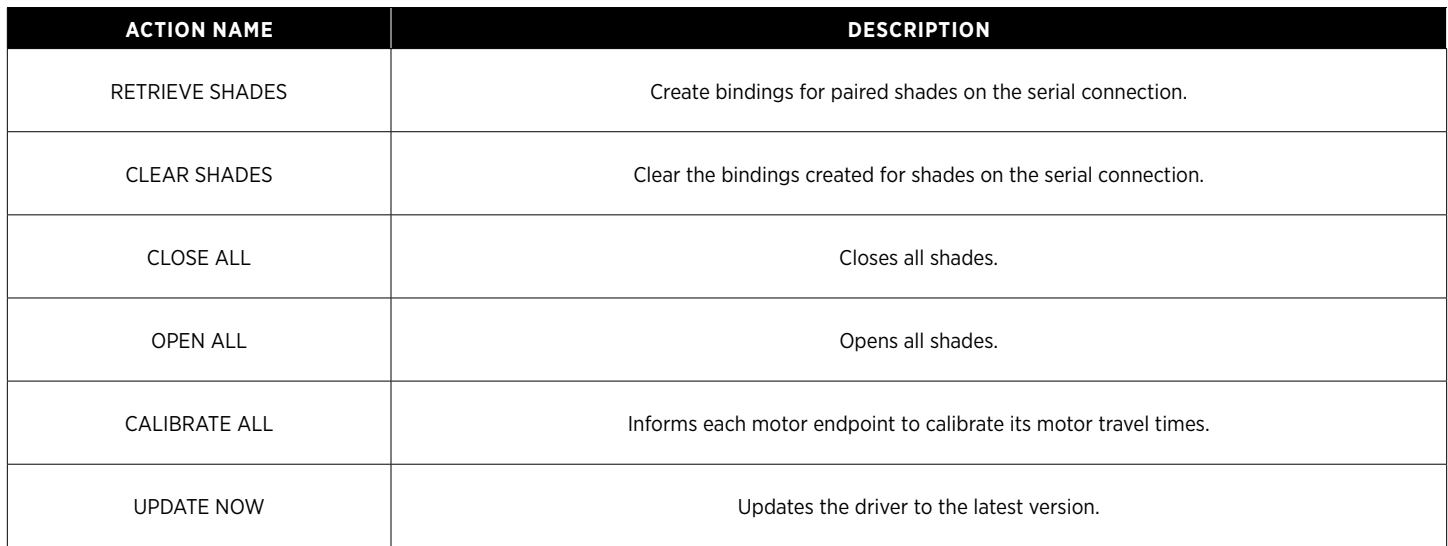

# **CONNECTIONS**

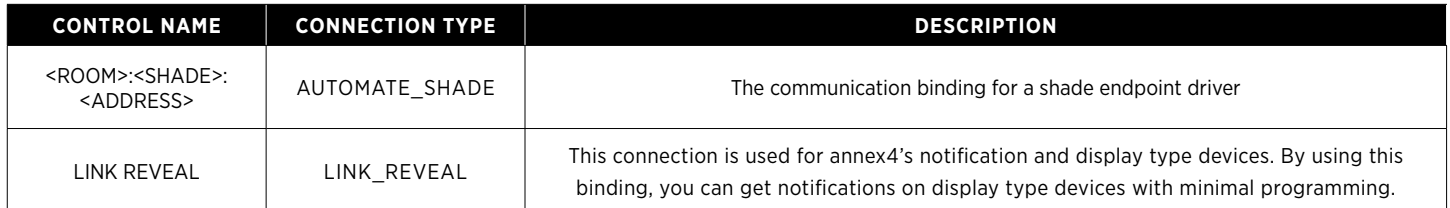

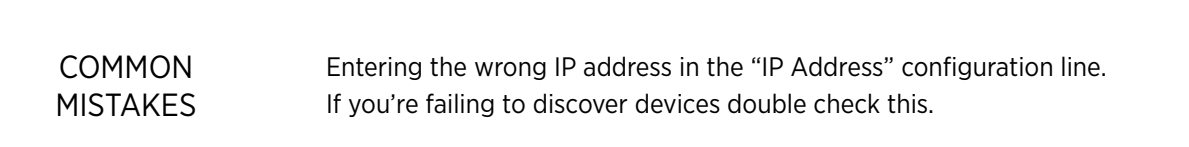

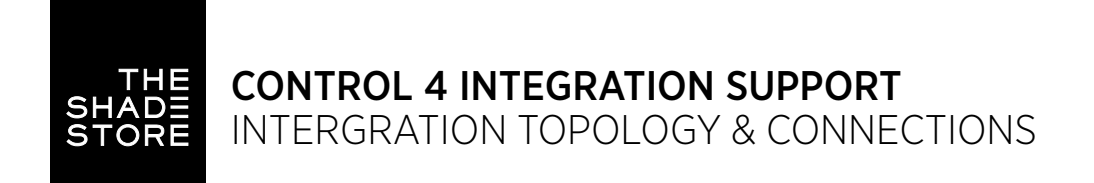

# INTEGRATION TOPOLOGY

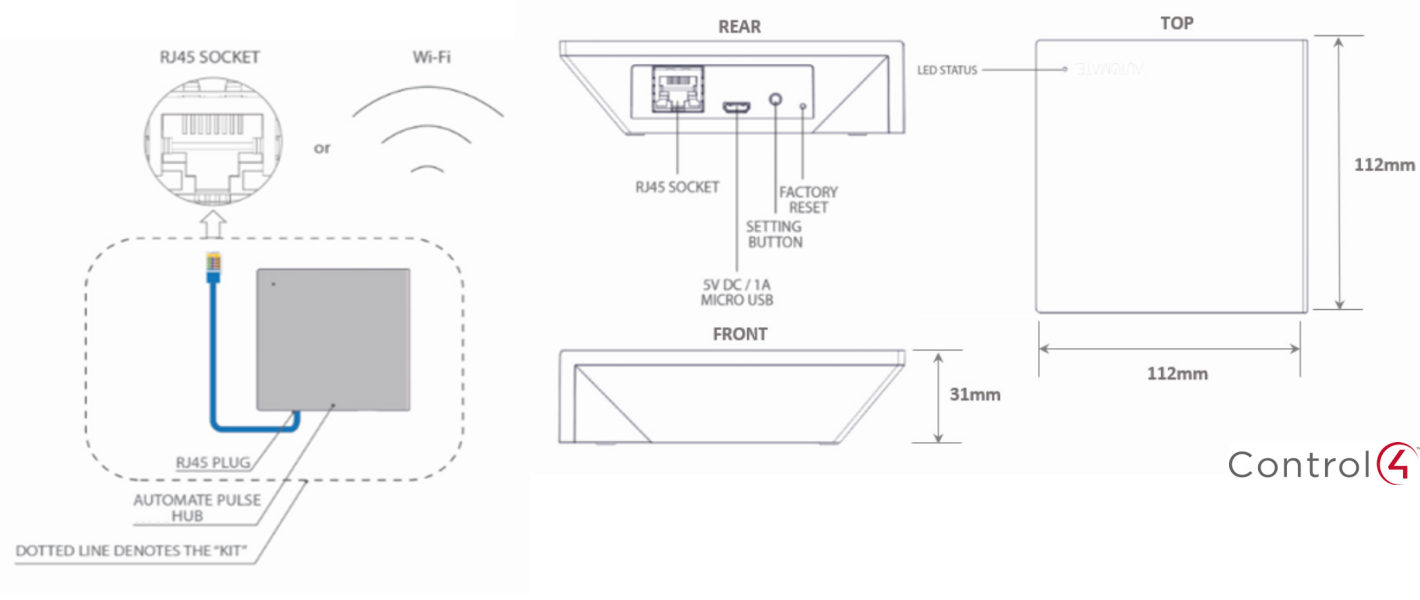

- The CAT 5 cable should be no longer than 100 meters (328ft).
- Router, switch or access point are required to connect the Hub via LAN connection.
- WiFi repeater is required depending on the cover of the WiFi router signal.
- The AUTOMATE PULSE HUB 2 works only with Wi-Fi in 2.4Ghz (not 5Ghz).

112mm

### CONNECTIONS

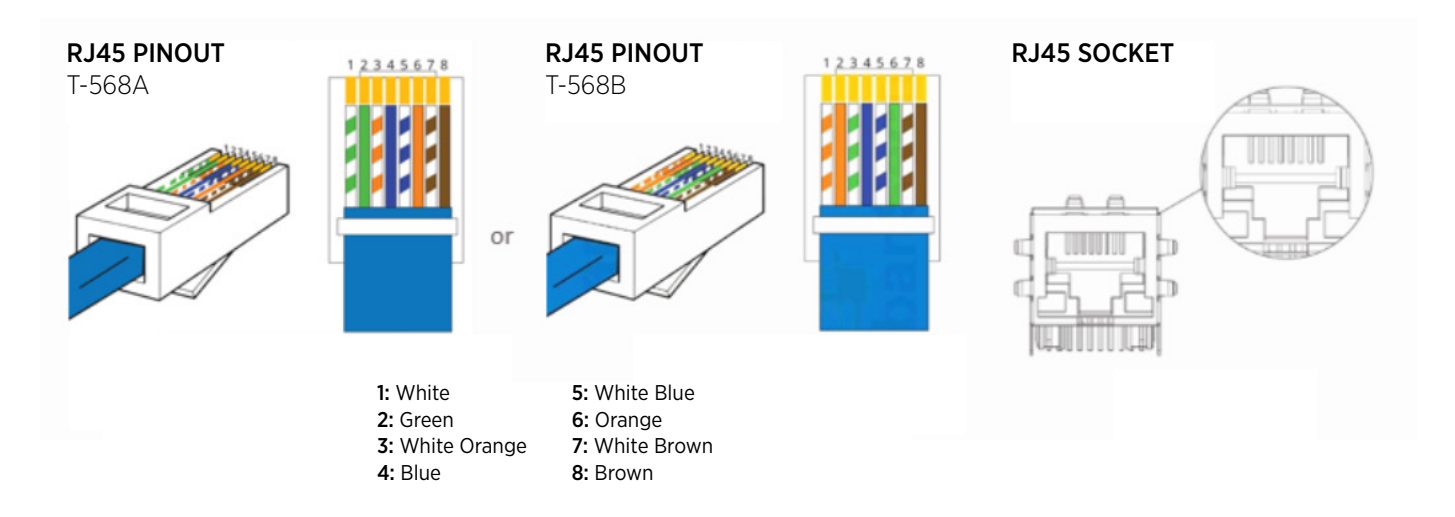

The standard connections of the Automate Pulse Hub 2 is Ethernet or WiFi. For a LAN connection, you can use a straight through wiring accordingly indicated above.

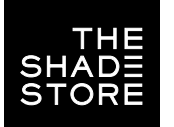

## TROUBLESHOOTING

#### No hub detected.

Make sure that your hub is connected to the correct network and get an IP Address available and still communicating with the network using the The Shade Store V2 app.

#### Shade limits are not set properly.

Calibrate shade limits with your remote before setting the appropriate open and close time within AMX system.

#### Shade is not moving at all.

Make sure the selected hub is the correct hub for the shade to be controlled. Confirm the correct bindings are set in the CONTROL4 System connections tab between the hub and shade drivers.

#### I have multiple hubs, what do I do?

Load two Automate Pulse Hub 2 drivers. After selecting "Retrieve Hubs" located in the driver actions tab, you will see different hubs - select the desired one.

I don't see any shade bindings in the Pulse Hub 2 driver?

Select "Retrieve Shades" located in the driver actions tab.

#### How do I scan for available hubs?

Once the hub is properly connected via the Ethernet cable or Wireless network, navigate to the Automate Pulse Hub 2 Properties page within Composer. Select "Retrieve Hubs" located in the driver actions tab.

#### We get unexpected responses from the CONTROL4 system, or "?" symbols.

Ensure that all connections using the ethernet port or Wi-Fi are working properly. The missed connection has been known to yield unwanted or unexpected results.

### SUPPORT RESOURCES:

The Shade Store 800.754.1455 help@theshadestore.com M-Sat / 9AM - 9PM EST

Rollease Acmeda 800.552.5100 automate@rolleaseacmeda.com M-F / 9AM - 5PM EST